## **Dell EMC Reseller Option Kit**

Önemli Bilgiler

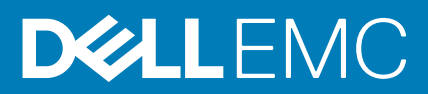

#### Notlar, dikkat edilecek noktalar ve uyarılar

**NOT:** NOT, ürününüzü daha iyi kullanmanıza yardımcı olacak önemli bilgiler sağlar.

**DİKKAT: DİKKAT, donanım hasarı veya veri kaybı olasılığını gösterir ve sorunu nasıl önleyeceğinizi bildirir.**

**UYARI: UYARI, mülk hasarı, kişisel yaralanma veya ölüm potansiyeline işaret eder.**

**© 2016 - 2018 Dell Inc. veya bağlı kuruluşları. Tüm hakları saklıdır.** Dell, EMC ve diğer ticari markalar, Dell Inc. veya bağlı kuruluşlarının ticari markalarıdır. Diğer ticari markalar ilgili sahiplerinin ticari markaları olabilir.

# **İçindekiler**

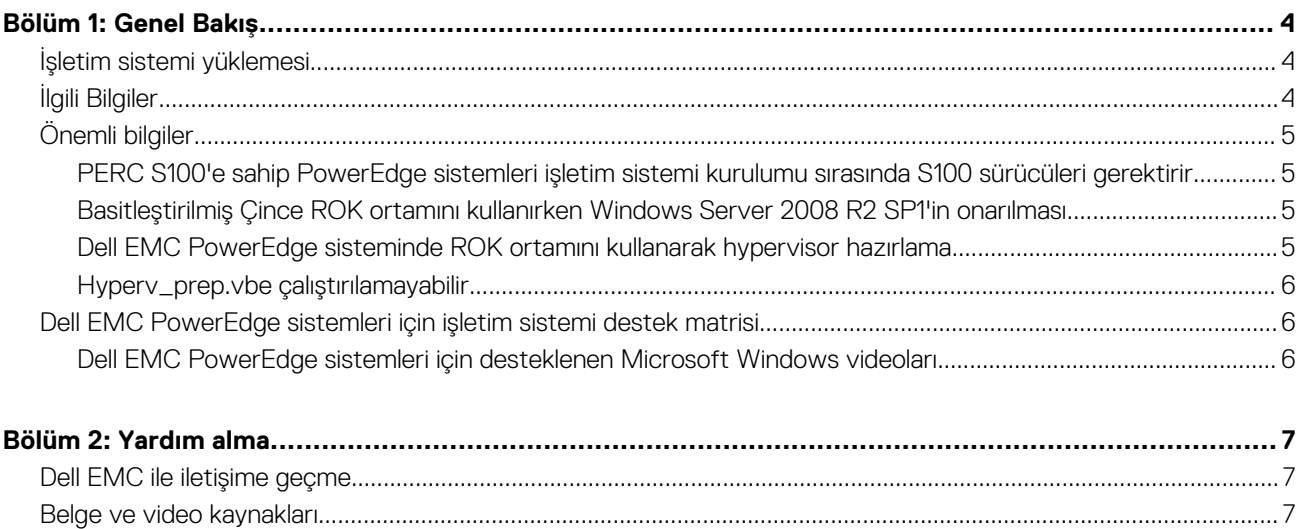

## **Genel Bakış**

**1**

<span id="page-3-0"></span>Dell EMC Reseller Option Kit (ROK) tek başına kullanılan Dell EMC markalı bir işletim sistemi (OS) kitidir. Aşağıdaki sürümlerde sunulmaktadır:

- Microsoft Windows Server 2016
- Microsoft Windows Server 2012 R2
- Microsoft Windows Server 2012
- Microsoft Windows Server 2008 R2
- Microsoft Windows Server 2008

⋒ **NOT:** ROK yalnızca İngilizce, Brezilya Portekizcesi, Fransızca, Almanca, Japonca, Kore dili, İspanyolca, Basitleştirilmiş Çince ve Türkçe dillerinde desteklenir.

#### **Konular:**

- İşletim sistemi yüklemesi
- İlgili Bilgiler
- [Önemli](#page-4-0) bilgiler
- [Dell EMC PowerEdge sistemleri](#page-5-0) için işletim sistemi destek matrisi

### **İşletim sistemi yüklemesi**

- **NOT:** ROK ortamını yalnızca Dell EMC PowerEdge sistemlerine ve Dell EMC sistemlerinde barındırılan sanal makinelere (VM'ler) yükleyebilirsiniz. Windows Server işletim sistemini (OS) Dell EMC PowerEdge olmayan bir sisteme veya Dell EMC PowerEdge olmayan bir sistemde barındırılan bir VM'ye yüklemeye çalışırsanız yükleme başarısız olabilir ve sistem doğrulama hatası mesajı görüntülenir.
- **NOT:** Windows Server İşletim Sistemi yalnızca belirli Dell EMC PowerEdge sistemlerine yüklenebilir. Dell EMC tarafından desteklenen PowerEdge sistemleri ve işletim sistemi kombinasyonlarının bir listesi için [Dell.com/ossupport](HTTPs://WWW.DELL.COM/SUPPORT/CONTENTS/US/EN/04/ARTICLE/PRODUCT-SUPPORT/SELF-SUPPORT-KNOWLEDGEBASE/ENTERPRISE-RESOURCE-CENTER/SERVER-OPERATING-SYSTEM-SUPPORT) adresindeki Dell EMC PowerEdge Sistemleri için *İşletim Sistemi Destek Matrisi* belgesine bakın.

### **İlgili Bilgiler**

- Aşağıdaki işletim sistemleri için Kurulum Kılavuzları ve Önemli Bilgi Kılavuzları **Dell.com/operatingsystemmanuals** adresinde bulunur:
	- Microsoft Windows Server 2016
	- Microsoft Windows Server 2012 R2
	- Microsoft Windows Server 2012
	- Microsoft Windows Server 2008 R2
	- Microsoft Windows Server 2008 Service Pack 2

#### **NOT:**

- Dell EMC, işletim sistemini yüklemek için istediğiniz dili seçebileceğiniz çok dilli Windows Server 2012 Windows Server 2012 R2 ve Microsoft Windows Server 2016 ortamları sunar.
- Dell EMC, Windows Server 2012 R2 işletim sistemi için ayrı Japonca ortamlar sunmaktadır.
- Dell EMC, Windows Server 2012 Windows Server 2012 R2 ve Microsoft Windows Server 2016 OS için ayrı Basitleştirilmiş Çince ortamları sunmaktadır.

## <span id="page-4-0"></span>**Önemli bilgiler**

### **PERC S100'e sahip PowerEdge sistemleri işletim sistemi kurulumu sırasında S100 sürücüleri gerektirir**

**Açıklama** PowerEdge RAID Denetleyici (PERC) S100 üzerine ROK ortamı veya Tümleşik Sunucu Yapılandırıcı (USC) kullanarak Windows Server işletim sistemini yüklediğinizde sistem yeniden önyükleme döngüsüne girer.

**Çözüm** İşletim sistemini yüklemek için harici USB-DVD sürücüsünü kullanın.

- **NOT:** Bu sorun Windows Server 2008 R2 Service Pack 1'de giderilmiştir. S100 sürücüsü, Windows Server 2008 R2 Service Pack 1 işletim sisteminde mevcut olmadığından bu sürücüyü yüklemek için bir mesaj görüntülenebilir. [Dell.com/support/drivers](https://www.dell.com/support/home/products/?app=drivers) adresinden en yeni sürücüleri indirin ve kullanın. Daha fazla bilgi için bkz. [Sürücü ve bellenimleri](#page-8-0) indirme.
- **NOT:** Dell yazılım RAID S100 ve S300, Windows Server 2016, Windows Server 2012 ve Windows Server 2012 R2'de desteklenmez.

### **Basitleştirilmiş Çince ROK ortamını kullanırken Windows Server 2008 R2 SP1'in onarılması**

**Açıklama** Windows Server 2008 R2 SP1 için Basitleştirilmiş Çince ROK ortamını kullanırken ortam **Bilgisayarınızı onarın** seçeneğini içeren **Şimdi Yükle** ekranını atlar.

- **Çözüm** 1. Bilgisayarı başlatmak için kurulum ortamını kullanın ve Windows Server 2008 R2 Service Pack 1 kurulumunu çalıştırın.
	- 2. **Dil, Zaman ve para birimi ve Klavye** penceresinde, bir komut satırı arabirimi (CLI) başlatmak için Shift+F10 tuşlarına basın.
	- 3. **Windows Kurtarma Ortamını** başlatmak için, aşağıdaki komutu girin ve Enter tuşuna basın.

cd /d %systemdrive%\sources\recovery RecEnv.exe

- **NOT:** Ayrıca POST sonrasında hemen kurtarma ekranına erişmek için F8'e basarak bilgisayarınızı onarabilirsiniz.
- **NOT:** Daha fazla bilgi için bkz. **Support.microsoft.com** adresindeki *Microsoft Bilgi Bankası Makalesi 951495*.

### **Dell EMC PowerEdge sisteminde ROK ortamını kullanarak hypervisor hazırlama**

**Açıklama** Hypervisor, yüklemeyi desteklemeye hazır olmadığında Dell EMC PowerEdge sisteminde bulunan bir VM'ye işletim sisteminin kurulması işlemi başarısız olabilir. **Çözüm** Sorunu çözmek ve hipervizörü hazırlamak için, kullandığınız hipervizöre bağlı olarak aşağıdaki prosedürleri takip edin. **NOT:** VM'yi barındıran sistem üzerinde aşağıdaki prosedürleri gerçekleştirdiğinizden emin olun. **ESX/ESXi hipervizörünüzü ROK ortamı kullanımına hazırlamak için:** 1. Bkz. /vmfs/volumes/<datastore name>/<VM name>. 2. **<VM name>.vmx** dosyasını bir düzenleyicide açın ve aşağıdaki satırı ekleyin: smbios.reflectHost = TRUE

<span id="page-5-0"></span>**NOT:** Oluşturduğunuz her VM için **vmx** dosyasını düzenlediğinizden emin olun.

#### **Microsoft hipervizörünüzü ROK ortamı kullanımına hazırlamak için:**

- 1. ROK ortamını yerleştirin ve <DVD drive>: \ROK konumuna gidin.
- 2. **hyperv\_prep.vbe**'yi Hyper-V'yi çalıştıran Windows Server işletim sisteminde çalıştırın ve ekrandaki talimatları izleyin.
- **NOT:** Yardımcı programı Microsoft Hyper-V Server 2008 veya Hyper-V Server 2008 R2 üzerinde çalıştırıyorsanız CLI komutlarına cscript hyperv\_prep.vbe yazın.

ROK ortamını kullanmak için Citrix XenServer hipervizörü hazırlamak üzere, XenServer sürümünün 5.5 veya sonrası olmasını sağlayın.

### **Hyperv\_prep.vbe çalıştırılamayabilir**

**Açıklama** ROV ortamından **hyperv\_prep.vbe**'yi çalıştırmak bir Windows Server işletim sisteminde başarısız olabilir ve bir hata mesajı görüntülenir.

**Çözüm** Sunlardan emin olun:

- Windows Server işletim sistemi Hyper-V rolünü destekler.
- Hyper-V rolü sisteminizde etkin durumdadır. Değilse rolü etkinleştirin ve kuruluma devam edin.

## **Dell EMC PowerEdge sistemleri için işletim sistemi destek matrisi**

Windows Server İşletim Sistemi yalnızca belirli Dell EMC PowerEdge sistemlerine yüklenebilir. Dell EMC destekli PowerEdge sistemleri ve işletim sistemi kombinasyonlarının bir listesi için bkz. [Dell.com/ossupport](https://www.dell.com/support/contents/article/Product-Support/Self-support-Knowledgebase/enterprise-resource-center/server-operating-system-support) adresindeki Dell EMC PowerEdge Sistemleri için *İşletim Sistemi Destek Matrisi*.

### **Dell EMC PowerEdge sistemleri için desteklenen Microsoft Windows videoları**

#### **Tablo 1. Dell EMC PowerEdge sistemleri için desteklenen Microsoft Windows videoları**

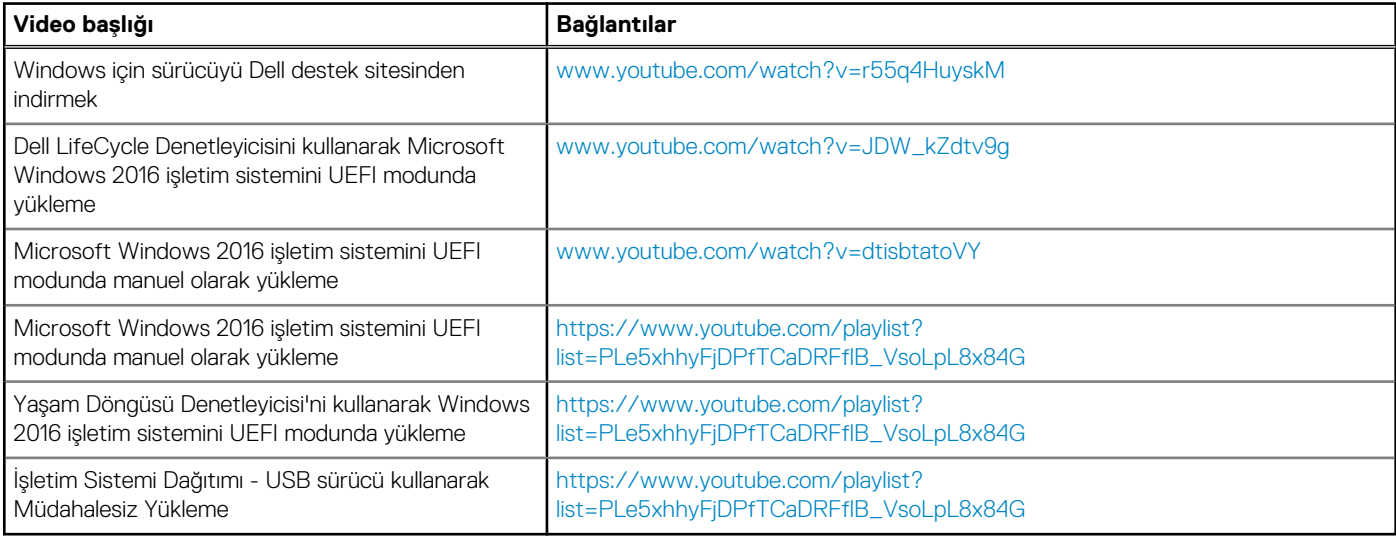

## **Yardım alma**

#### <span id="page-6-0"></span>**Konular:**

- Dell EMC ile iletişime geçme
- Belge ve video kaynakları
- [Sürücüleri ve ürün yazılımını indirme](#page-8-0)
- [Belge geri](#page-8-0) bildirimi

## **Dell EMC ile iletişime geçme**

Dell EMC, birkaç çevrimiçi ve telefon tabanlı destek ve hizmet seçeneği sunar. Etkin bir İnternet bağlantınız yoksa iletişim bilgilerini faturanızda, sevk irsaliyenizde, fişinizde veya Dell EMC ürün kataloğunda bulabilirsiniz. Uygunluk durumu ülkeye ve ürüne göre değişiklik gösterebilir ve bazı hizmetler bölgenizde sunulmayabilir.

Satış, teknik destek veya müşteri hizmeti konularında Dell EMC'ye başvurmak için:

- 1. [Dell.com/support](https://www.dell.com/support/home) adresine gidin.
- 2. Sayfanın sağ alt köşesindeki aşağı açılan menüden ülkenizi seçin.
- 3. Size özel destek için:
	- a. **Servis Etiketinizi girin** alanına sistem servis etiketinizi girin.
	- b. **Gönder** seçeneğini tıklatın.
	- Çeşitli destek kategorilerinin listelendiği destek sayfası görüntülenir.
- 4. Genel destek için:
	- a. Ürün kategorinizi seçin.
	- b. Ürün segmentinizi seçin.
	- c. Ürününüzü seçin. Çeşitli destek kategorilerinin listelendiği destek sayfası görüntülenir.
- 5. Dell EMC Global Teknik Destek iletişim bilgileri için:
	- a. [Global Teknik Destek](https://www.dell.com/support/incidents-online/contactus) seçeneğine tıklayın.
	- b. **Teknik Desteğe Başvurun** sayfası Dell EMC Global Teknik Destek ekibi ile arama, sohbet veya e-posta yoluyla iletişim kurmak için gerekli bilgileri görüntüler.

### **Belge ve video kaynakları**

#### **Tablo 2. Sunucunuz için ek belge ve video kaynakları**

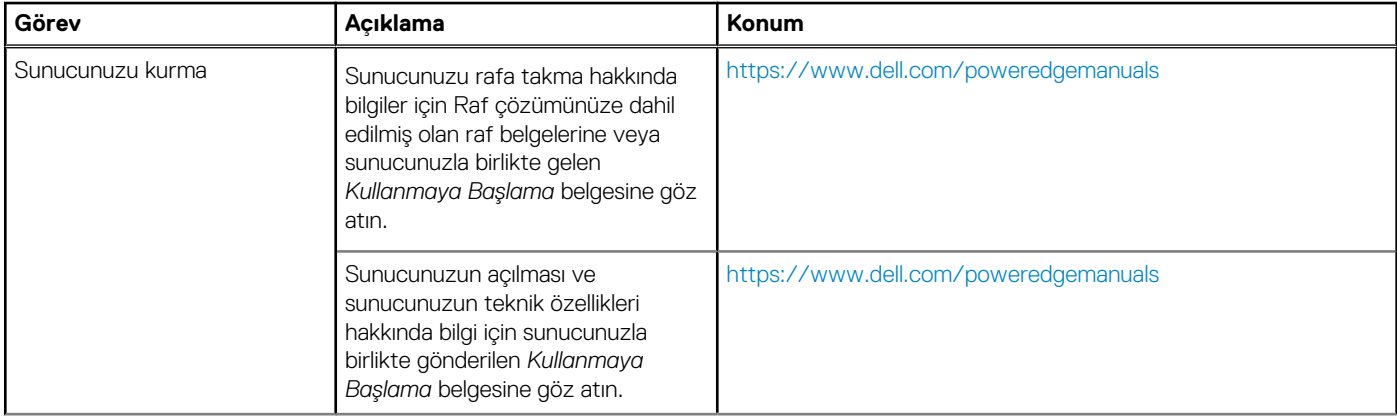

#### **Tablo 2. Sunucunuz için ek belge ve video kaynakları (devamı)**

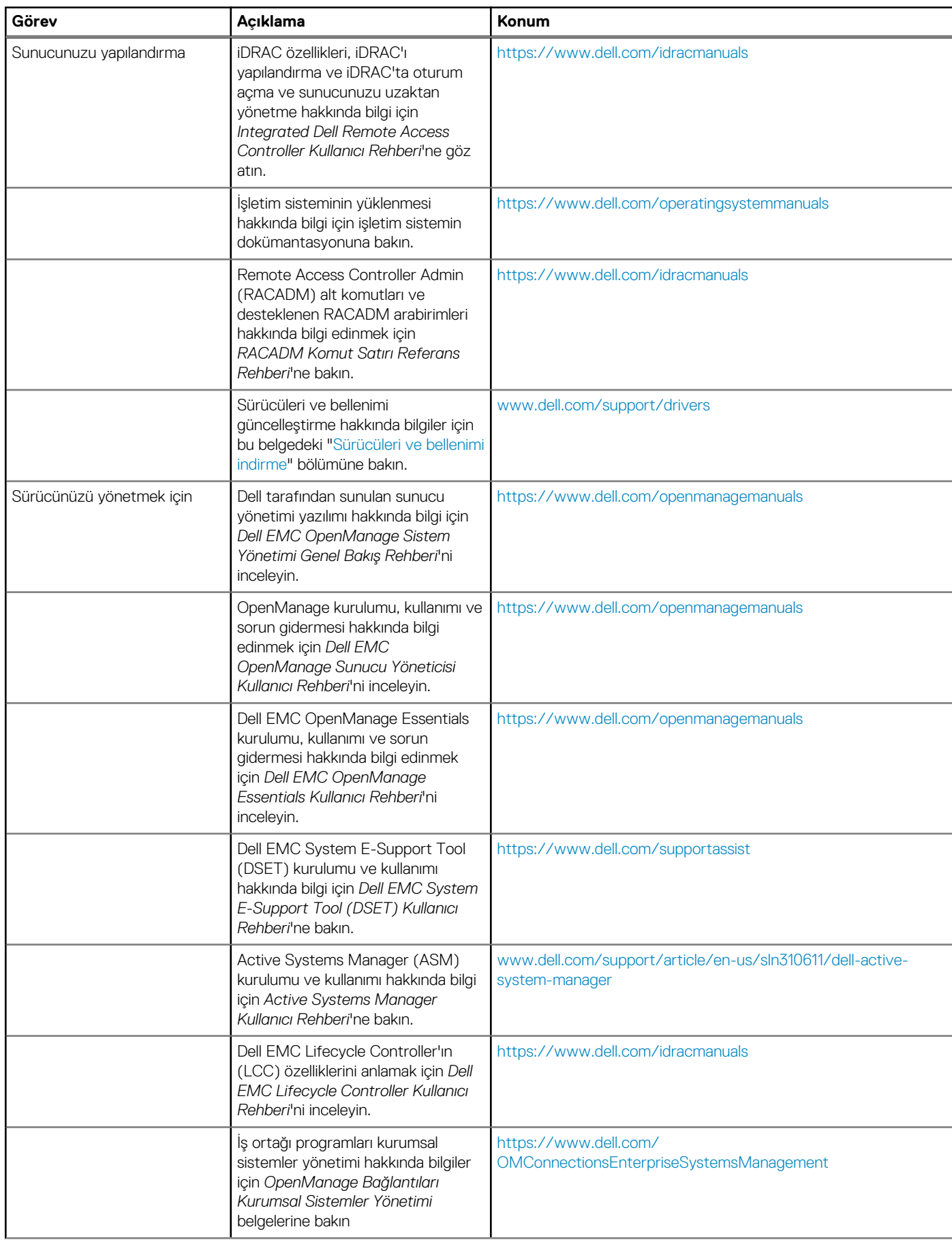

<span id="page-8-0"></span>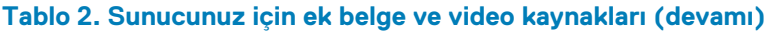

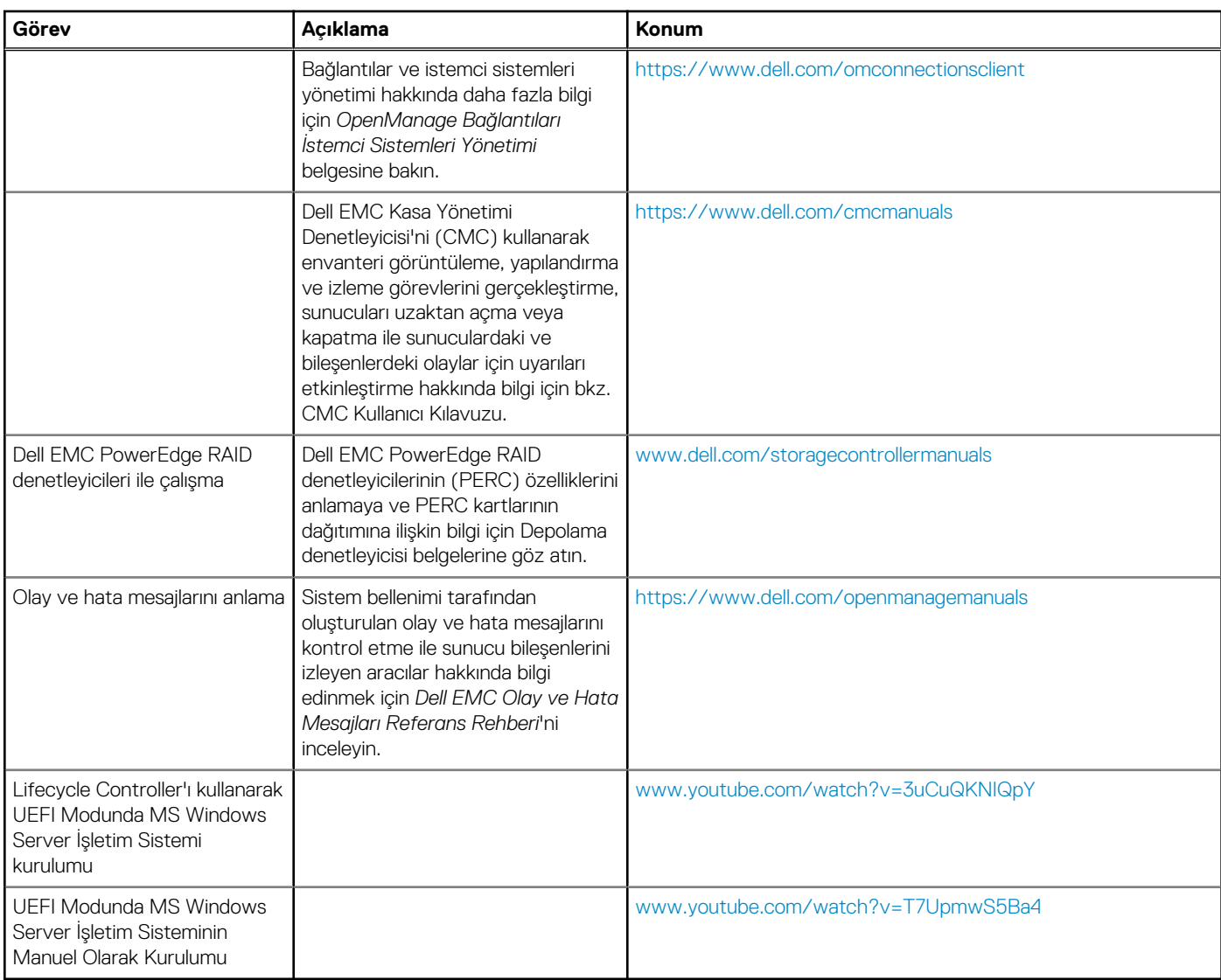

### **Sürücüleri ve ürün yazılımını indirme**

Dell EMC, en son BIOS sürümünü, sürücüleri ve sistem yönetimi ürün yazılımını indirip sisteminize yüklemenizi önerir.

Sürücüleri ve ürün yazılımını indirmeden önce web tarayıcısı önbelleğini temizlediğinizden emin olun.

- 1. [Dell.com/support/drivers](https://www.dell.com/support/home/products/?app=drivers) adresine gidin.
- 2. **Sürücüler ve İndirmeler** bölümündeki **Servis Etiketi Girin** kutusuna sisteminizin Servis Etiketini girin ve ardından **Gönder** öğesine tıklayın.
	- **NOT:** Servis Etiketiniz yoksa sistemin Servis Etkinizi otomatik olarak algılaması için **Bilgisayarımı Algıla** öğesini seçin veya Genel destek altından ürününüze gidin.
- 3. **Sürücüler ve İndirmeler** öğesine tıklayın. Seçiminize uygun sürücüler görüntülenir.
- 4. Sürücüleri bir USB sürücüsüne, CD'ye veya DVD'ye indirin.

### **Belge geri bildirimi**

Dell dokümantasyonunu değerlendirebilir veya geri bildirimde bulunabilirsiniz. Geri bildirim göndermek için **Geri Bildirim Gönder** düğmesine tıklayın.